جمهوری اسالمی ایران وزارت علوم، تحقیقات و فناوری سازمان امور دانشجویان

# **راهنمای فرآیند پرداخت حق بیمهدانشجویانبین الملل بورسیه**

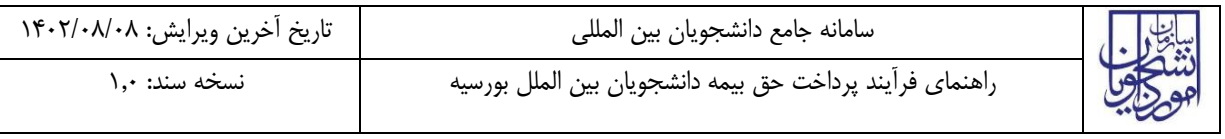

### فهرست مطالب

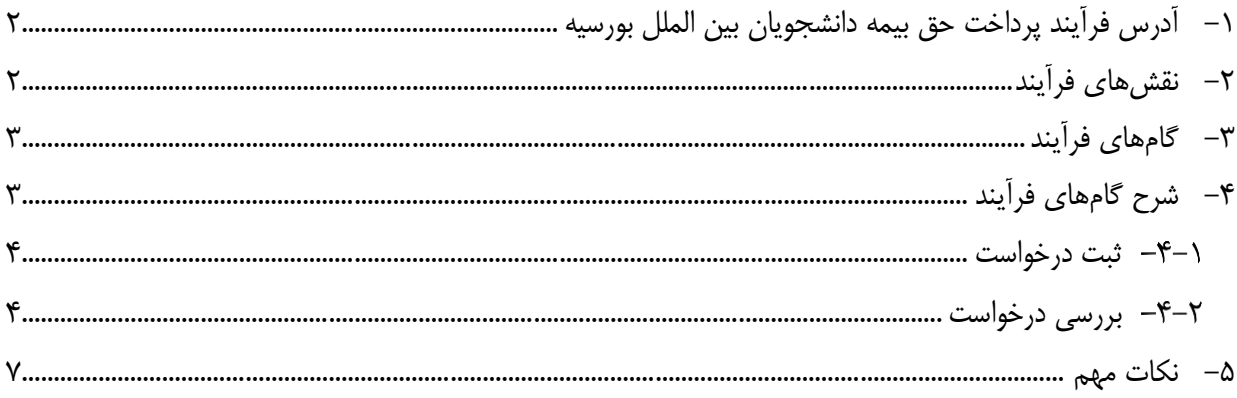

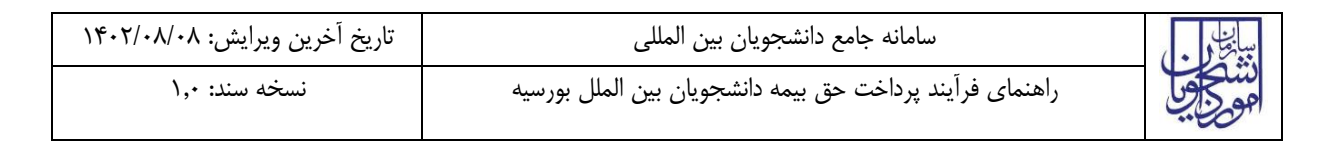

<span id="page-2-0"></span>**-1 آدرس فرآیند پرداخت حق بیمه دانشجویان بین الملل بورسیه**

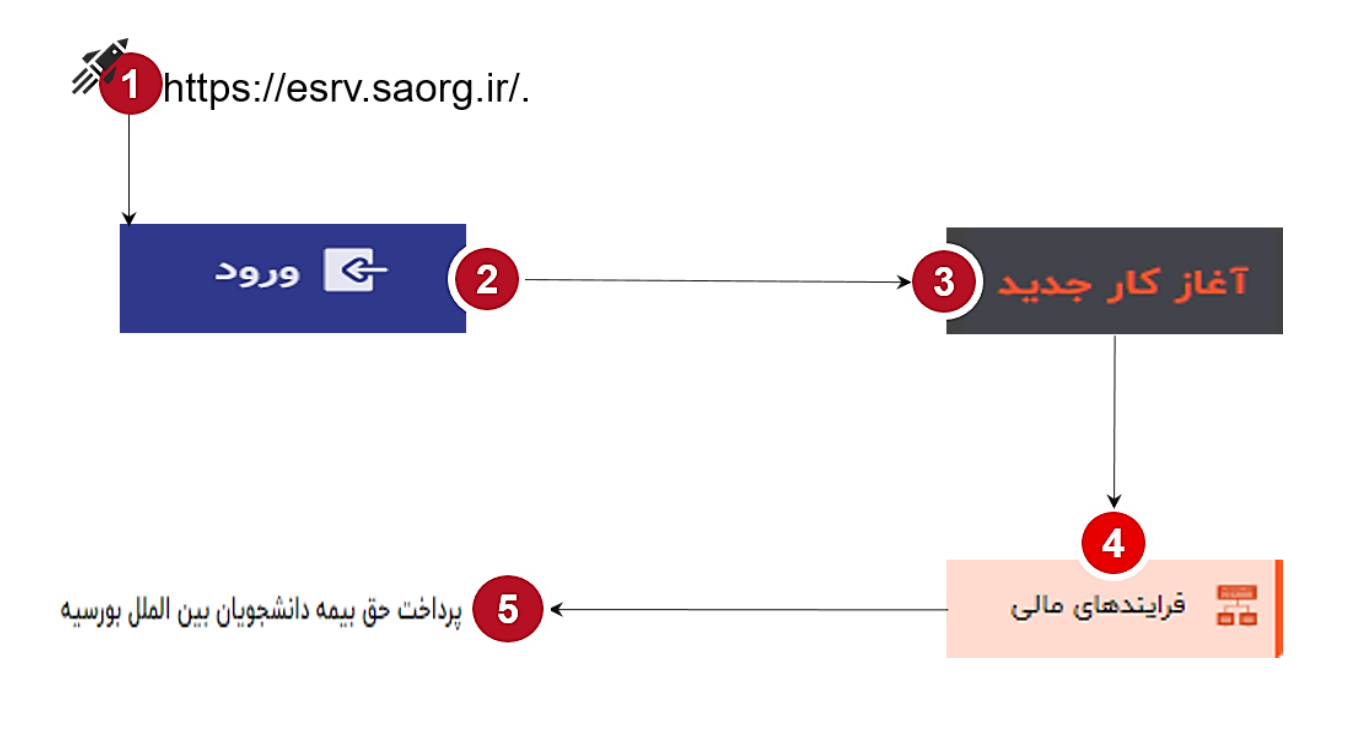

<span id="page-2-1"></span>**-2 نقشهای فرآیند**

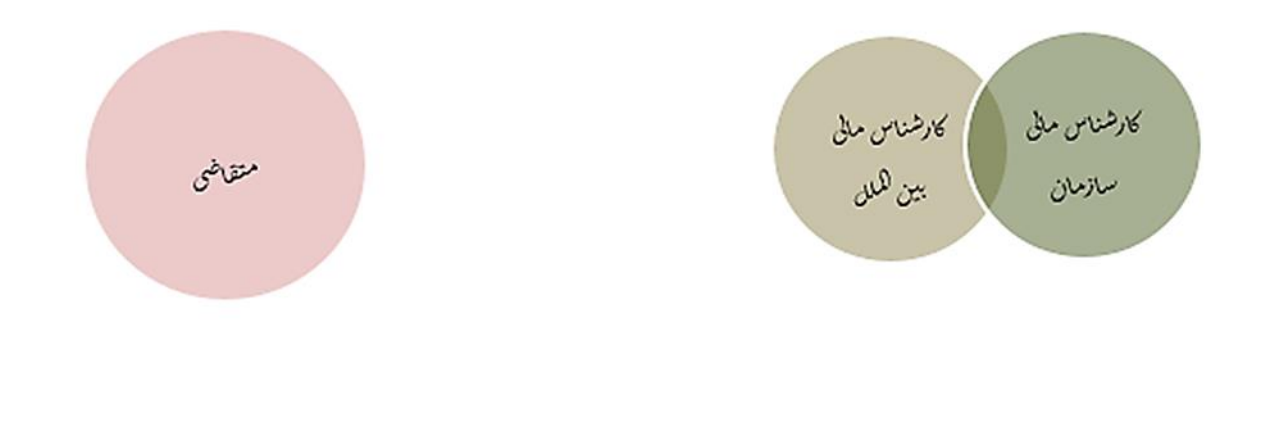

<span id="page-3-0"></span>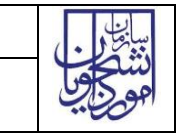

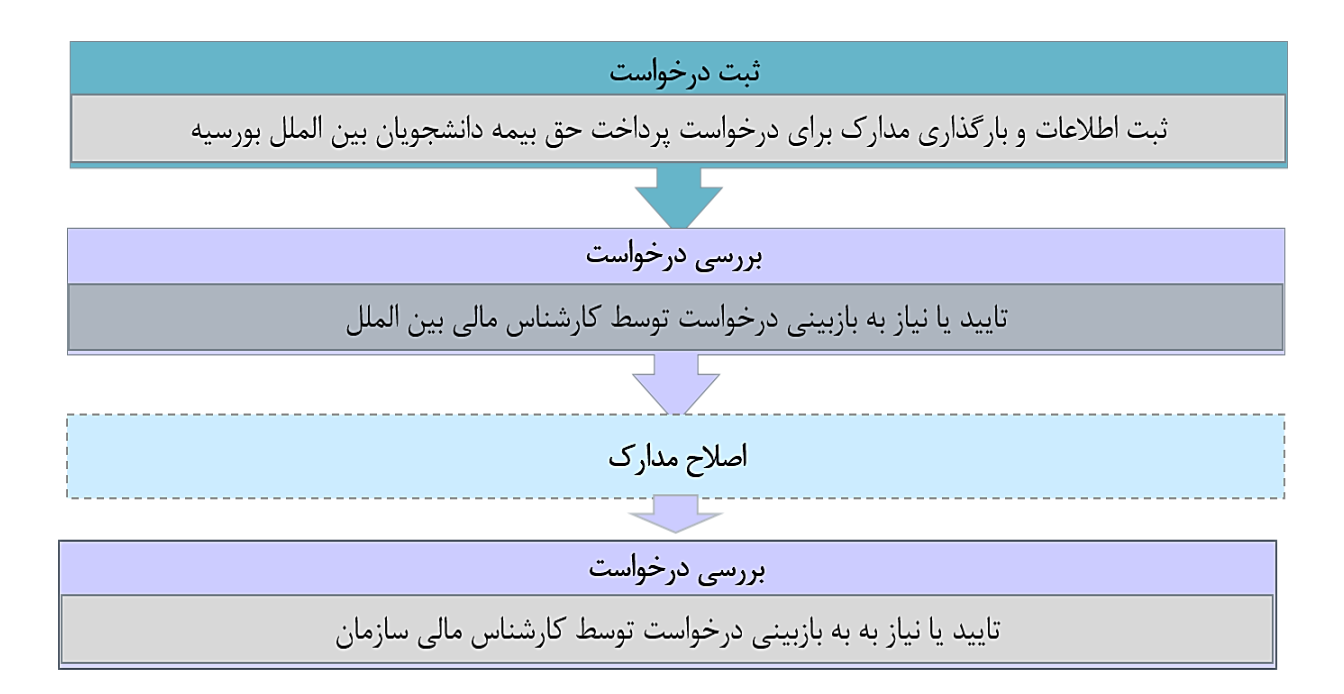

## <span id="page-3-1"></span>**-4 شرح گام های فرآیند**

پس از مراجعه به آدرس بند 1 و انتخاب فرآیند "پرداخت حق بیمه دان شجویان بین الملل بور سیه" جهت ثبت درخوا ست اقدام نمایید.

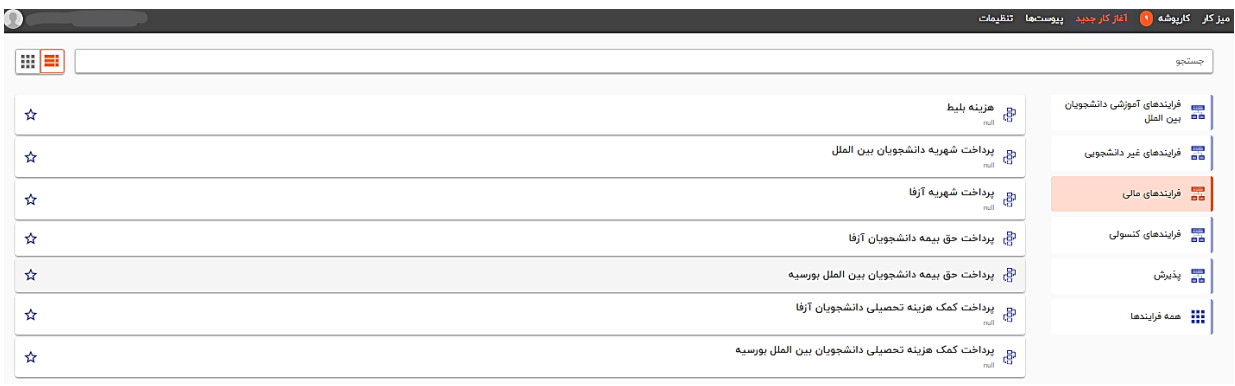

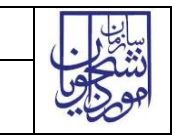

#### <span id="page-4-0"></span>**ثبت درخواست**

در این مرحله متقاضـیانی که درخواسـت دریافت حق بیمه دانشــجویان بین الملل بورسـیه را دارند باید طبق تصــاویر زیر اطالعات را تکمیل نمایند.

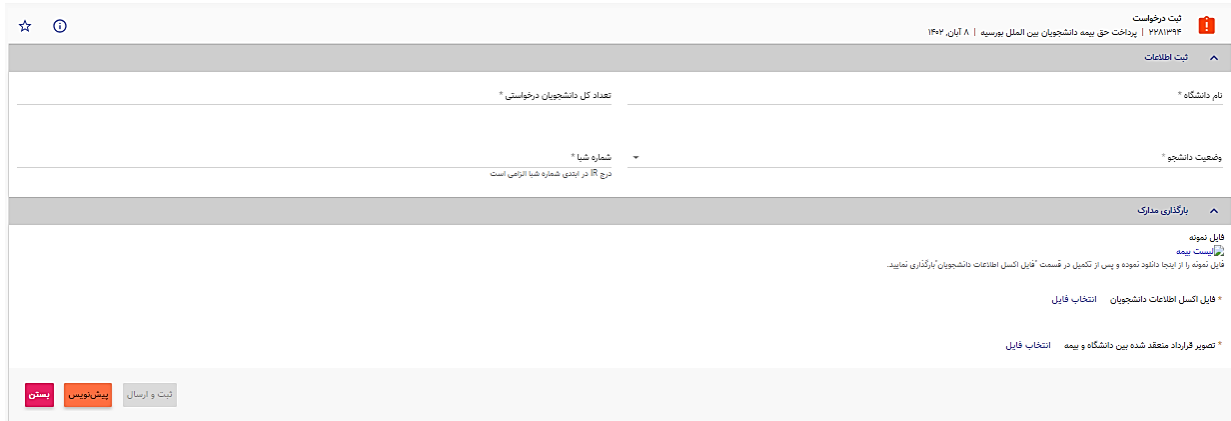

<span id="page-4-1"></span>تمام فیلدهای موجود در فرم الزامی بوده و تا زمانی که این فیلدها تکمیل نشــود و مدارک لازم بارگذاری نگردد، امکان ثبت و ارسال وجود ندارد.

در پایان جهت ثبت و ادامه فرآیند از د مه ثبت و ارسال انتهای فرم استفاه شود. پس از تکمیل و ارسال، فرم برای بررسی به کارپوشه کارشناس بین الملل منتقل می شود.

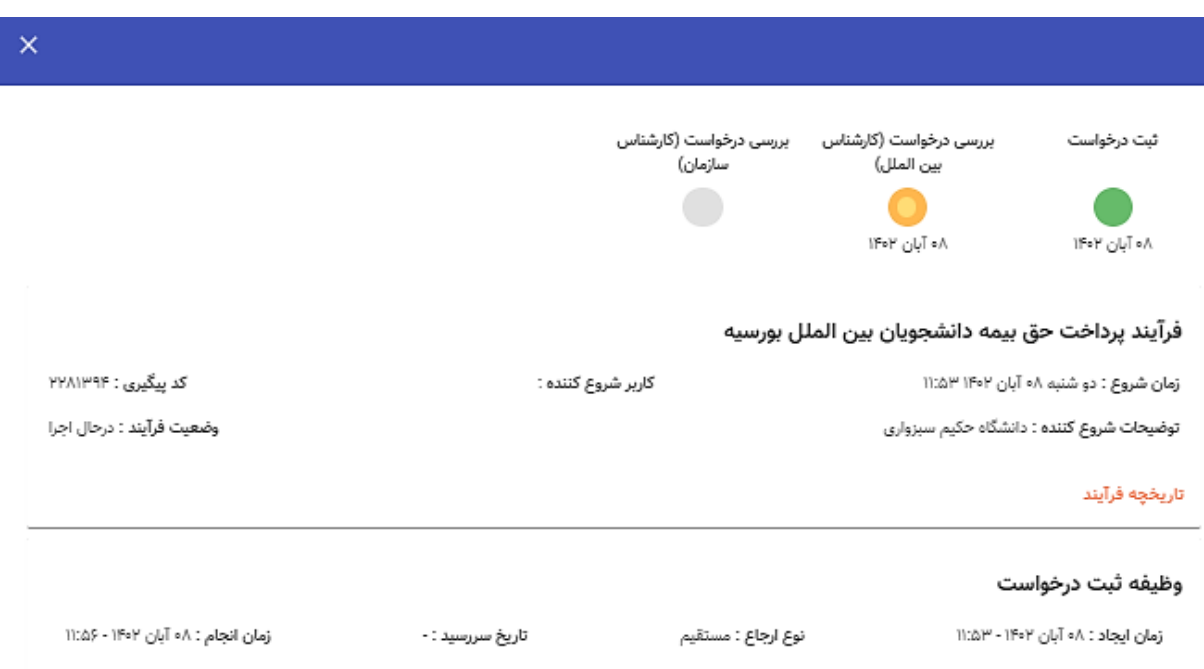

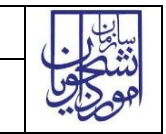

#### **بررسی درخواست**

در این مرحله، کار شناس بین الملل، اطلاعات درج شده تو سط متقا ضی را از مسیر کارپو شه، م شاهده وظیفه، رویت مینماید.

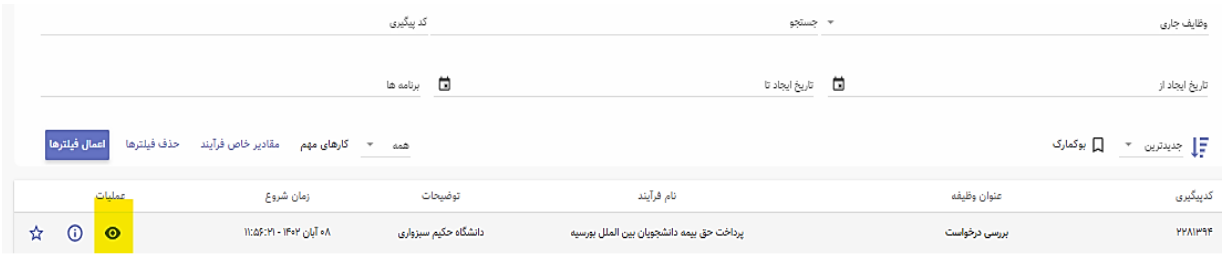

#### پس از بررسی فرم، کارشناس بنابر تشخیص گزینه تایید یا نیاز به بازبینی را ثبت و ارسال مینماید.

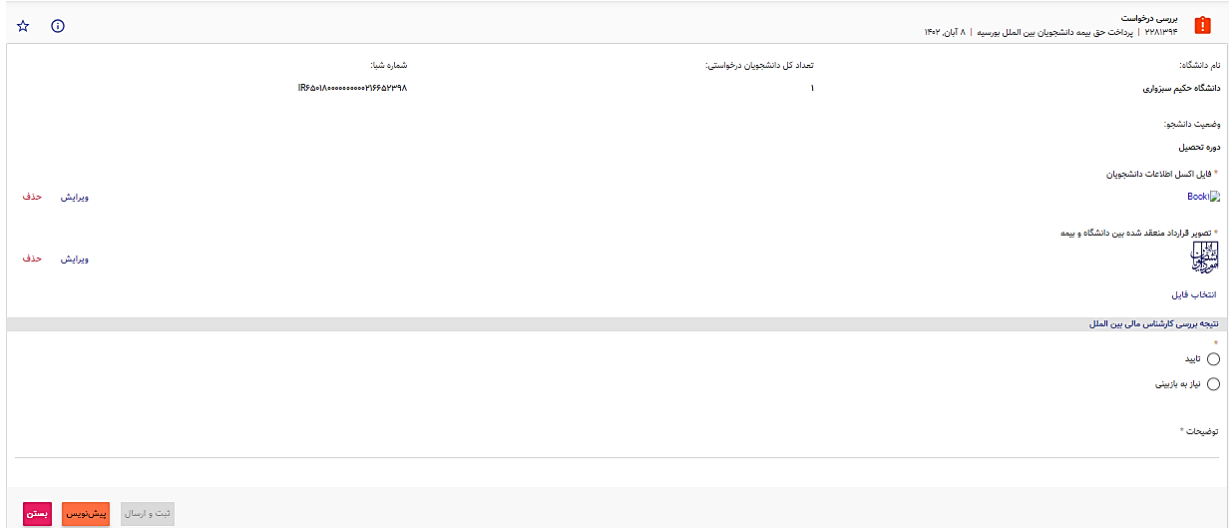

در صورت نیاز به بازبینی، فرمها به مرحله قبل برای بازبینی و ویرایش بازمیگردند. در صورت درج گزینه نیاز به بازبینی، درج توضیحات الزامی و در غیراینصورت اختیاری میباشد. در صورت تایید کارشناس، فرم درخواست جهت بررسی به کارشناس مالی سازمان ارسال می گردد. کار شناس مالی سازمان اطلاعات درج شده تو سط متقا ضی و کار شناس را برر سی و بنابر تشخیص، گزینه تایید، نیاز به بازبینی را ثبت و ارسال مینماید.

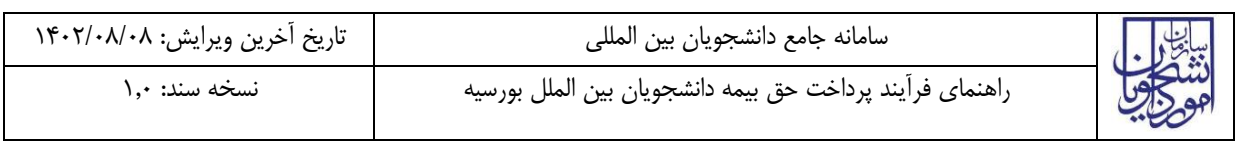

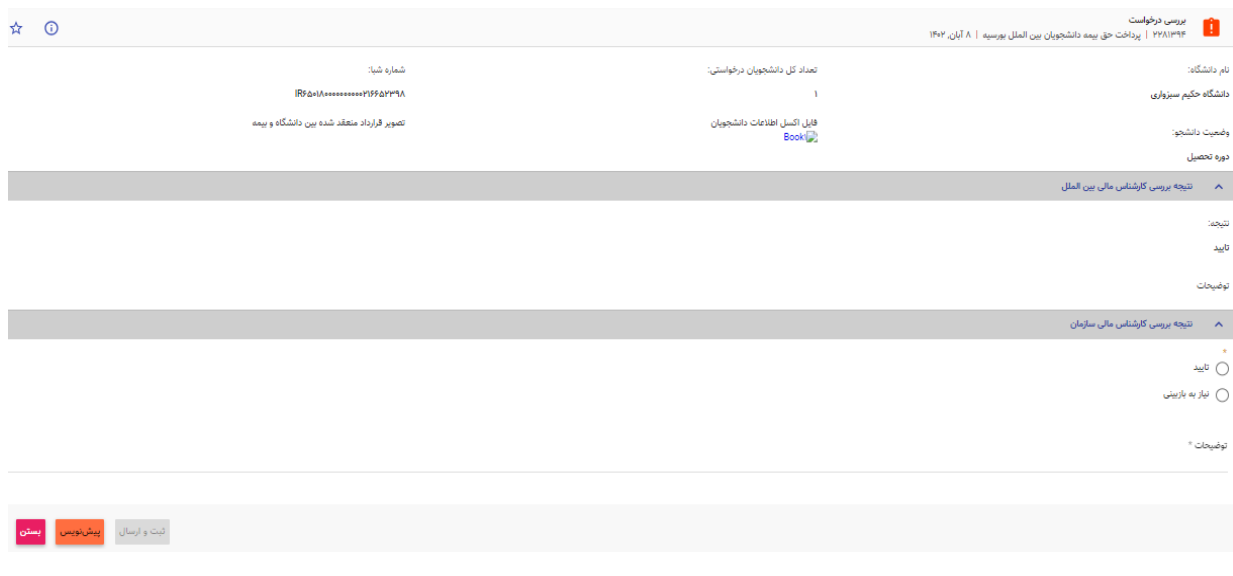

در صورت نیاز به بازبینی فرمها به مرحله قبل برای بازبینی و ویرایش بازمیگردند. در صورت درج گزینه نیاز به بازبینی، درج توضیحات الزامی و در غیراینصورت اختیاری میباشد. در صورت تایید کارشناس سازمان، درخواست تایید شده و پس از آن فرایند با موفقیت خاتمه میLبابد.

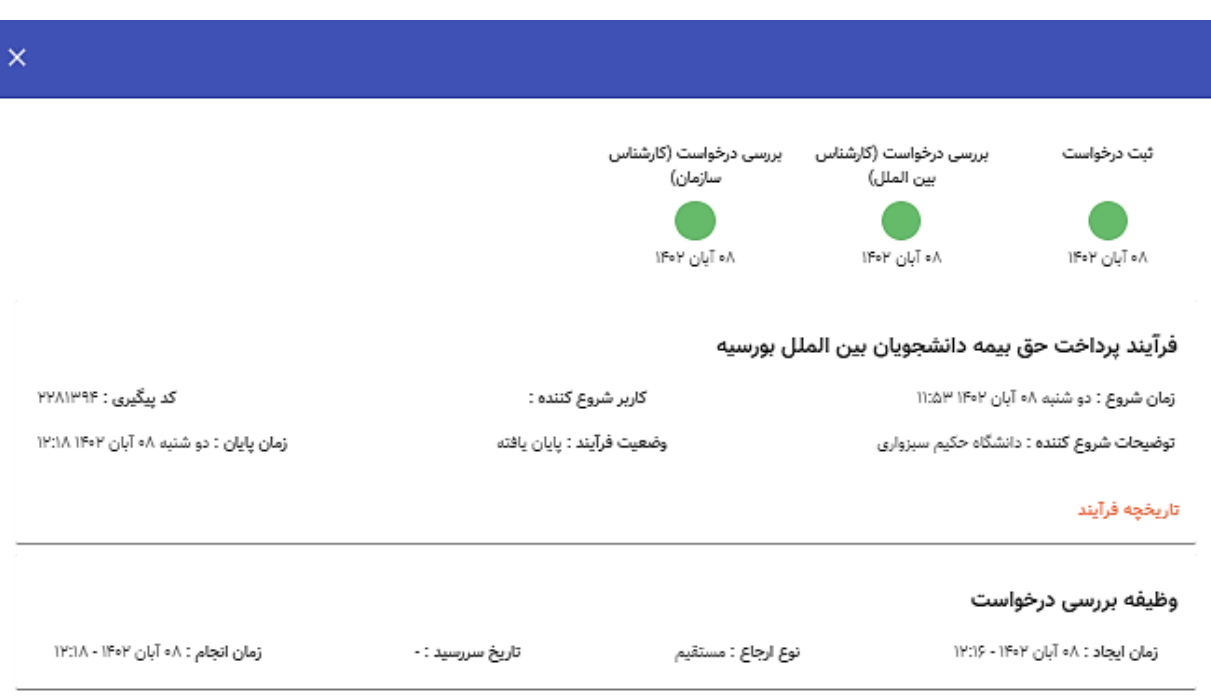

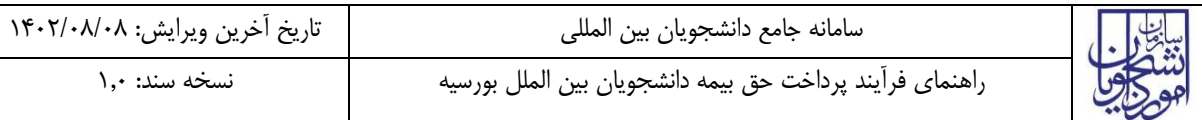

### <span id="page-7-0"></span>**-5 نکات مهم**

جهت مشاهده مراحل درخواستهای ثبت شده مطابق با شکل زیر اقدام نمایید.

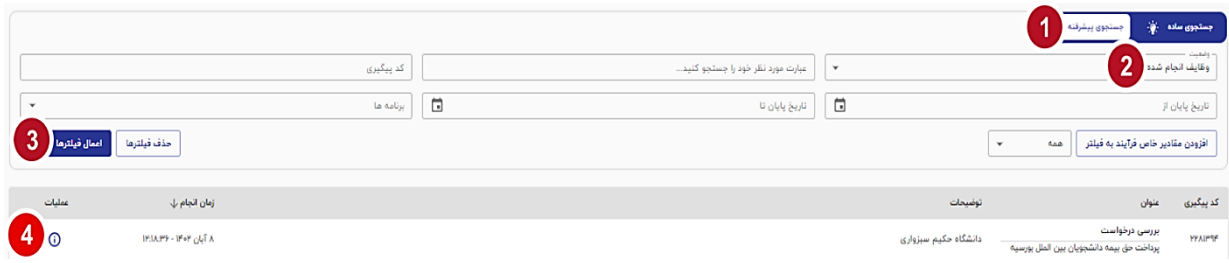

 جهت مشاهده تاریخچه فرآیند پس از انتخاب وظایف انجام شده، اعمال فیلتر و مشاهده اطالعات با لیک بر عبارت تاریخچه فرایند قادر خواهید بود مراحل، انجام دهنده کار و سایر اطلاعات جزئی درباره فرایند انجام شده را مشاهده نمایید.

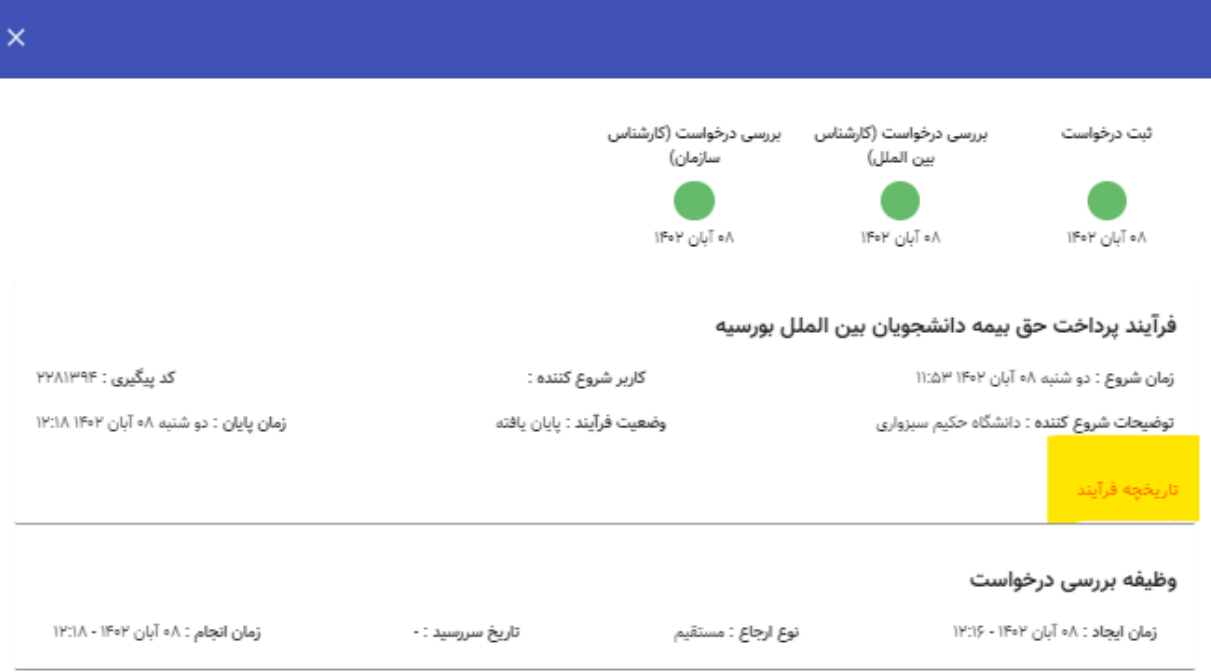